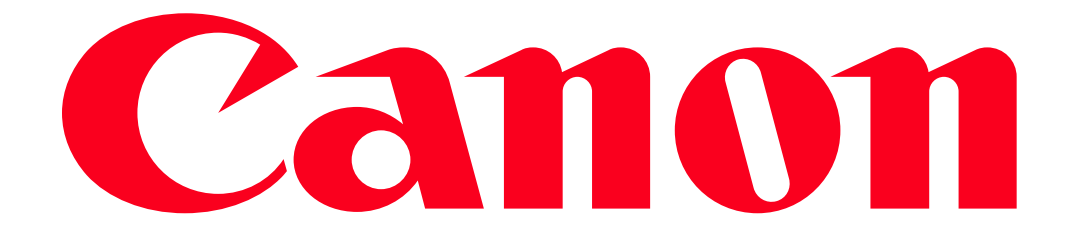

Sending images from a camera to an Android smartphone PowerShot G1X MarkII, PowerShot SX600 HS, PowerShot N100, PowerShot SX700 HS, PowerShot ELPH 340 HS

#### IMPORTANT

- In the following explanation, Android smartphone setting procedures are indicated by the icon, and camera setting procedures are indicated by the indicated by the integral icon.
- For convenience, smartphones, tablets, andother compatible devices are collectively referred to as "smartphones".

#### Getting Started

The procedure for using the Wi-Fi function to send images from a camera to an Android smartphone is explained in the following four steps. Proceed in order from Step 1.

**O** Step 1: Confirming the Android OS version

2 Step 2: Installing CameraWindow on the Android smartphone

**3** Step 3: Connecting the camera to the Android smartphone

Step 4: Sending images to the Android smartphone

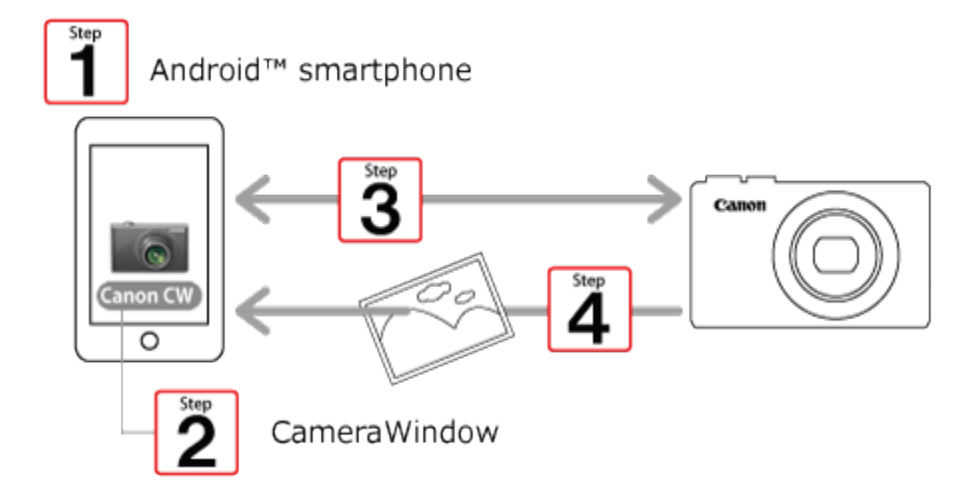

## Step 1: Confirming the Android OS version

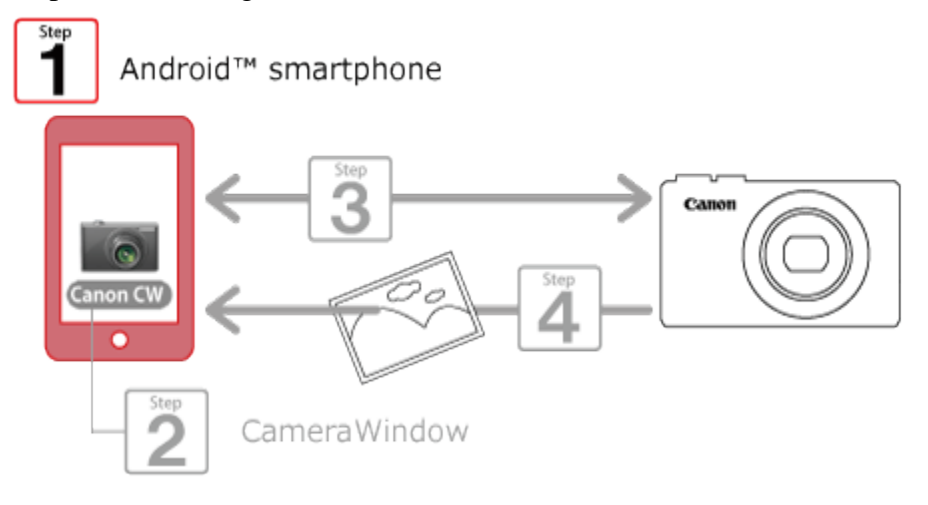

1. Check the Android smartphones requirements.

The camera can connect via Wi-Fi to Android smartphones running the following operating systems:

Smartphone: Android OS 2.3 / 4.0 / 4.1 / 4.2 / 4.3 / 4.4

Tablet: Android OS 4.0 / 4.1 / 4.2 / 4.3 / 4.4

To check the Android OS version information, check [About device] in the [Settings] menu.

NOTE

- Turning off the sleep function of the Android smartphone is recommended.
- The setting procedures and items may differ depending on the Android OS version installed on your Android smartphone.

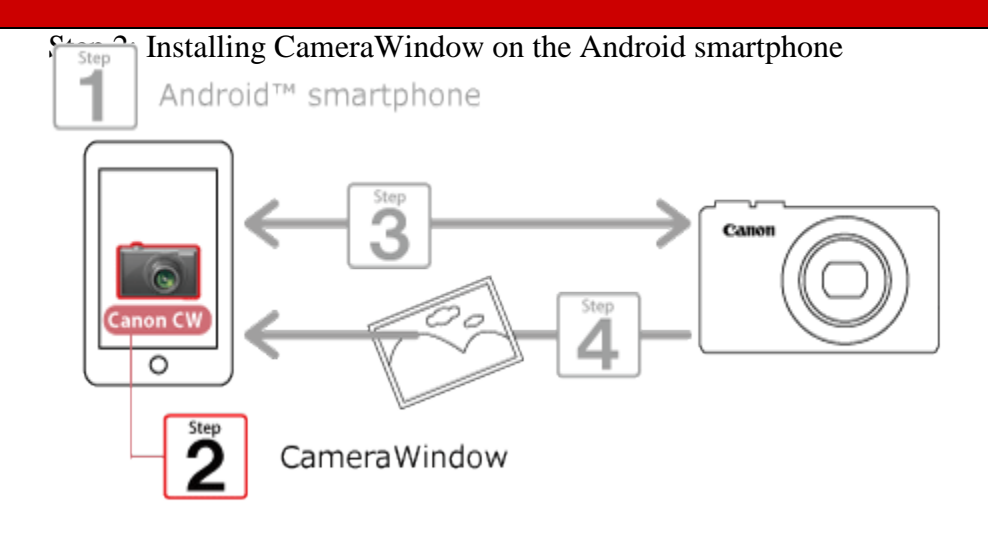

Download and install CameraWindow from Google Play.

If CameraWindow is already installed on the Android device, please proceed to Step 3: Connecting the camera to the Android smartphone.

NOTE

- The example procedure is shown on an Android smartphone installed with Android OS 4.0.
- The example screen images from the Android smartphone are used to explain the setting procedures and may differ from the screens shown on other models. For more information on the model you are using, refer to the Instruction manual included with your Android smartphone.

 $\Box$  1. Touch the [Play Store] application on your Android smartphone to access Google Play.

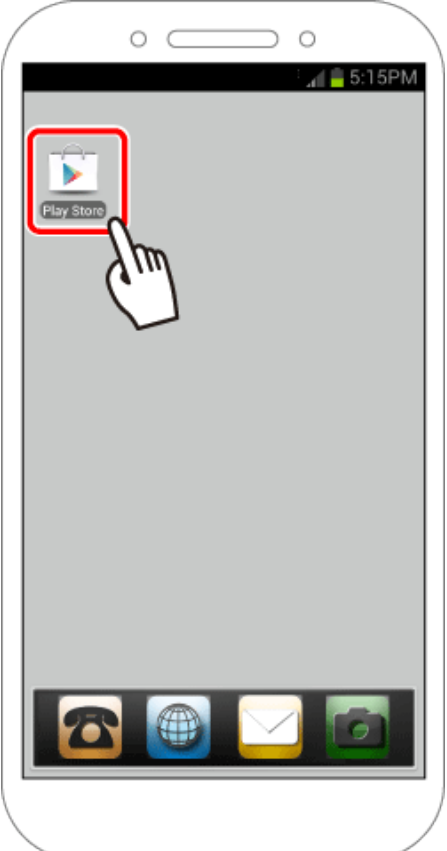

#### IMPORTANT

The CameraWindow application is free, but separate connection charges for accessing Google Play may be applicable.

A Google account is necessary to download CameraWindow.

It is not possible to download CameraWindow to Android smartphones not equipped with GooglePlay.

Downloading time may be prolonged if CameraWindow is downloaded using a cellular network.

# $\Box$  2. Touch the search icon.

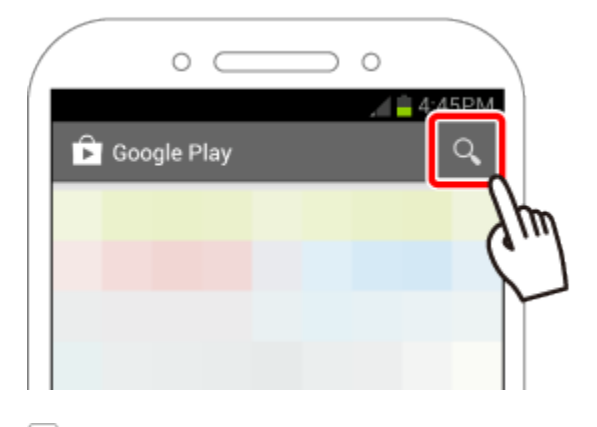

 $\Box$  3.  $\Box$  Enter 'camerawindow' in the search field, and then  $\Omega$  touch the search icon.

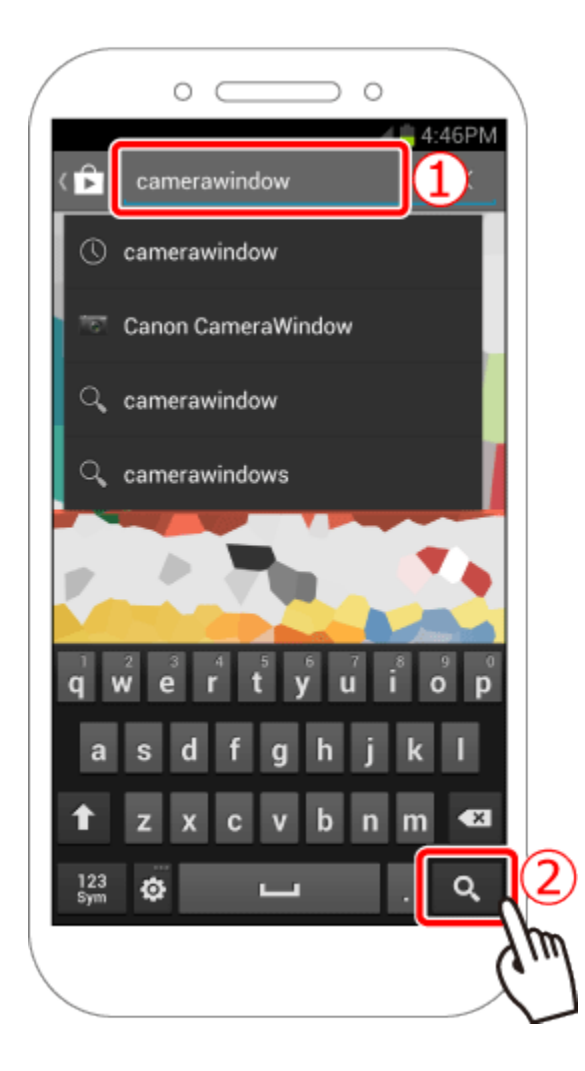

4. Choose **[Canon CameraWindow]** from the displayed search results, and install it on the Android smartphone.

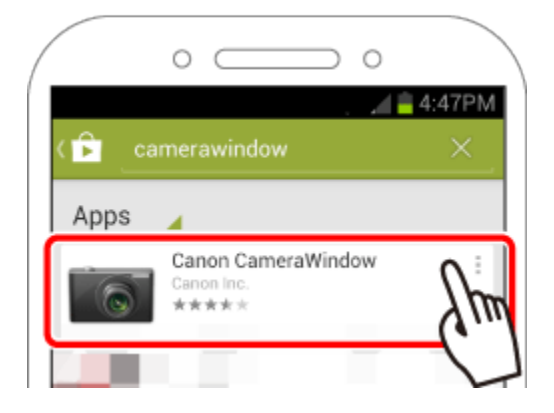

## Step 3: Connecting the camera to the Android smartphone

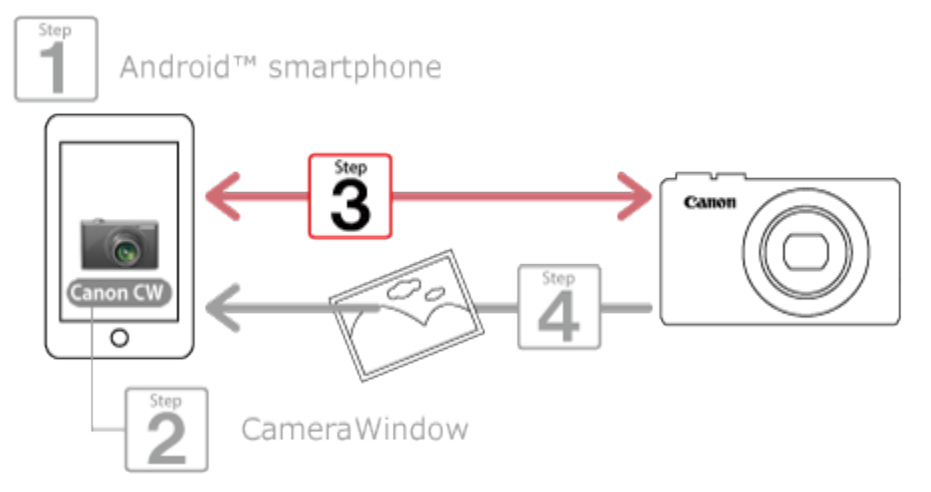

#### **NOTE**

The position and shape of the operation buttons, screens displayed, and setting items may differ according to the camera model you use.

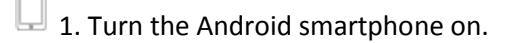

2. Confirm that the Android smartphone is not set to [Airplane mode]. u

3. Touch the menu key, and then touch [Settings].

4. Oset the [Wi-Fi] switch to [ON], and then  $2$  touch [Wi-Fi].

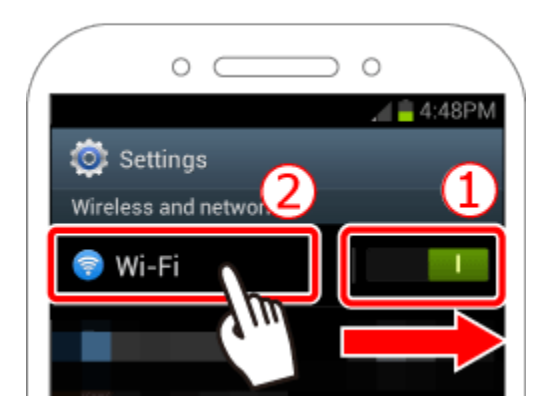

REFERENCE

Android OS 2.3:

- 1. Touch the menu key, and then touch [Settings].
- 2. Touch [Wireless and networks], and then append [Wi-Fi] with a check.
- 3. Touch [Wi-Fi settings].
- 5. Press the <Playback> ( $\Box$ ) button to turn the camera on.
- 6. Press the <Wi-Fi> $({\binom{(r)}{r}})$  button.

#### NOTE

When setting up Wi-Fi for the first time, the camera nickname registration screen will be displayed.

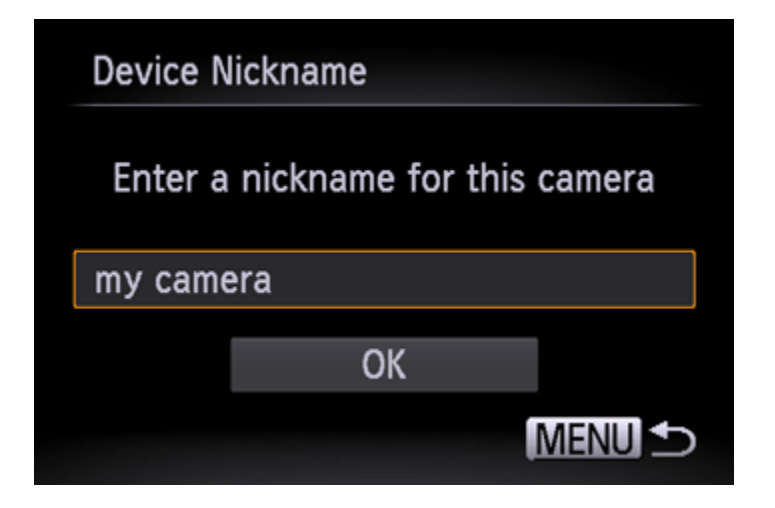

This nickname will be displayed on the screen of target devices when connecting to other devices via Wi-Fi. Touch within the frame and then enter a nickname (up to 16 letters and numbers) with the displayed keyboard.

([my camera] has been entered in the example image above.)

7. Press the  $\langle \blacktriangle \rangle$   $\langle \blacktriangledown \rangle$   $\langle \blacktriangle \rangle$  buttons to choose [ $\Box$ ], and then press the <FUNC./SET> ( $\Box$ ) button.

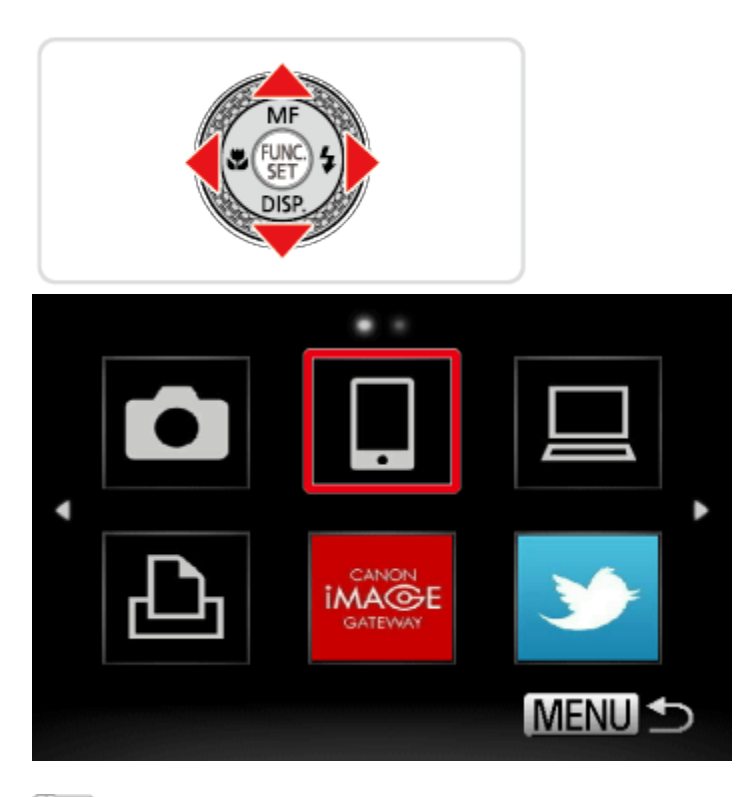

8. Press the  $\leq$  > buttons to choose [Add a Device], and then press the <FUNC./SET> ( $\circ$ ) button.

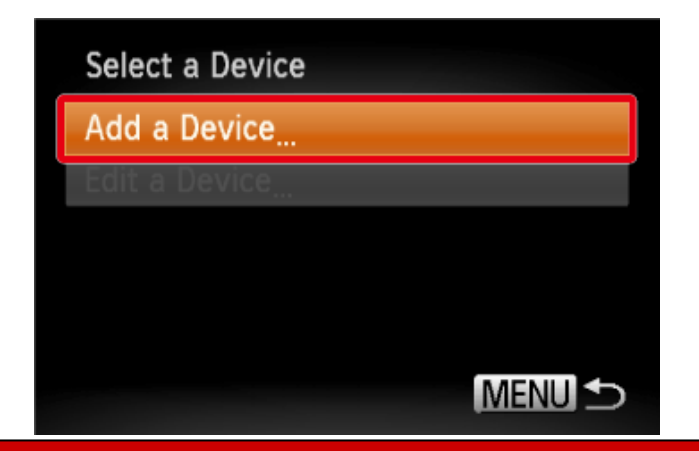

The cameras SSID is displayed on the screen.

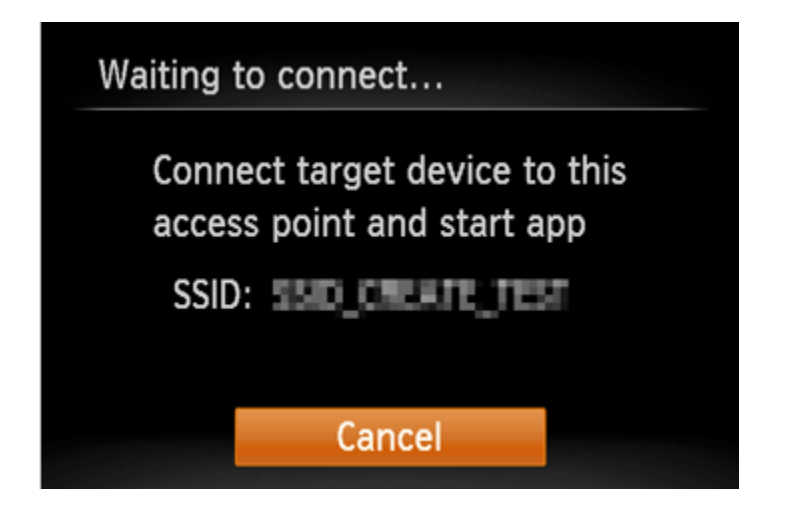

9. Choose the SSID (network name) displayed on the cameras screen from the list of access points u displayed on the Android smartphone.

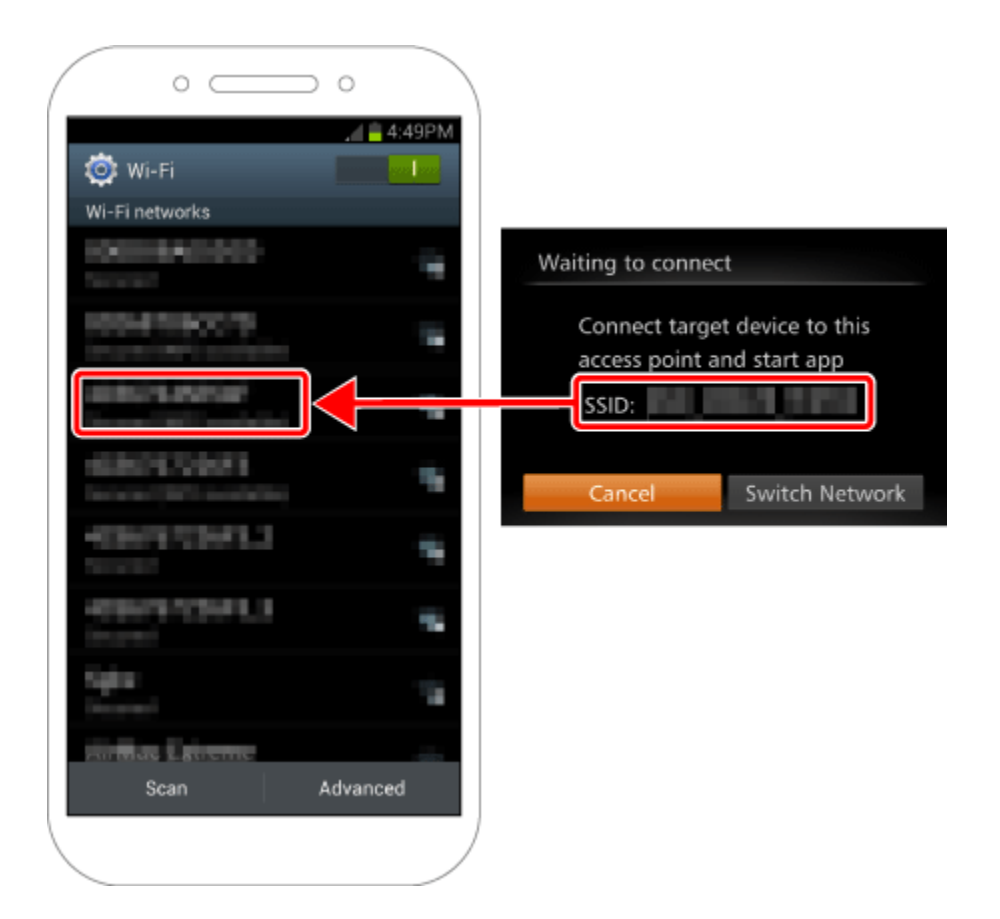

### **NOTE**

For better security, you can require password input by accessing MENU and choosing [ $1$ ] tab > [Wi-Fi Settings] > [Password] > [On]. In this case, enter the password displayed on the camera in the password field on the Android device when it is displayed.

After confirming that the Android smartphone and the camera are connected, touch the [Home Button] to return to the [Home Screen].

10. Touch the [Canon CW](  $\bullet$  ) application icon on the Android smartphone to start CameraWindow.

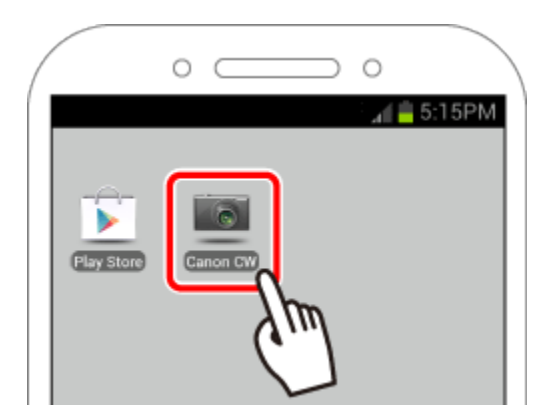

#### NOTE

When starting up CameraWindow for the first time, the Android smartphone nickname registration screen will be displayed. Enter a nickname, and touch [OK].

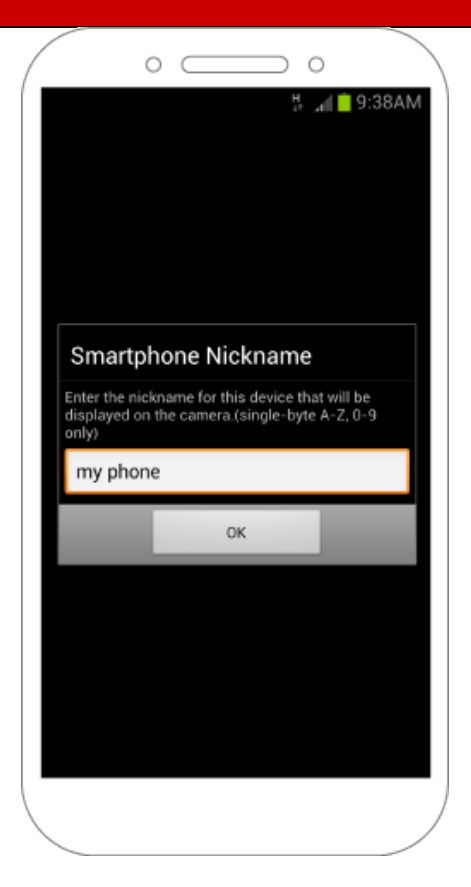

([my phone] has been entered in the example image above.)

 $\overline{\textcircled{\text{}}\,}$  11. Once the Android smartphone is recognized on the camera, its nickname will be displayed on the camera as shown in the image below.

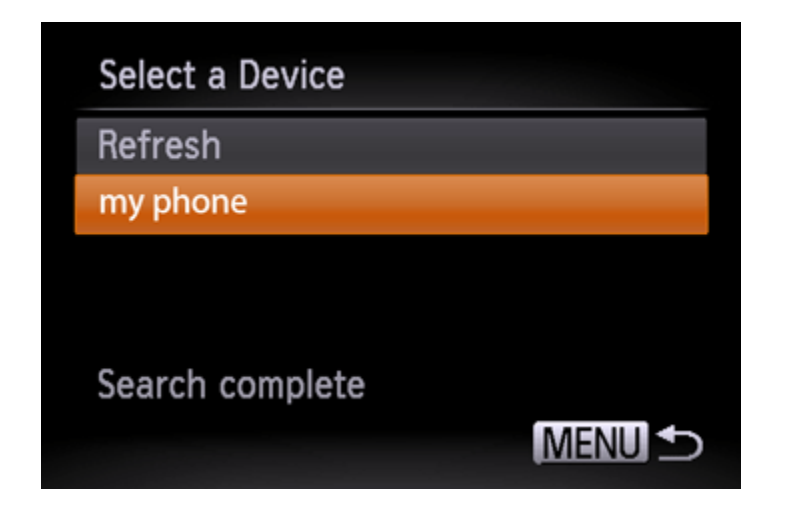

12. Press the  $\langle \blacktriangle \rangle$  buttons to choose the Android smartphone's nickname, and then press the  $\ll 1$  button.

A screen like the one shown below will be displayed.

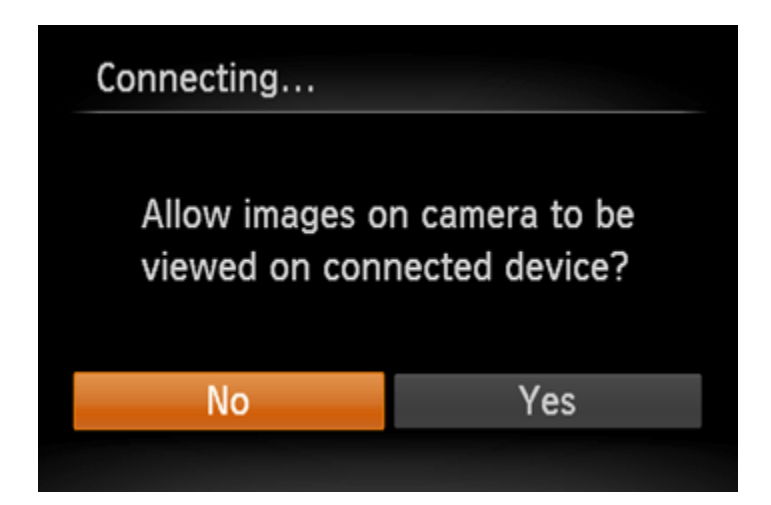

When you want to view camera images on the Android smartphone press the  $\langle \blacklozenge \rangle$  buttons to choose [Yes], and then press the < B> button.

To keep camera images private, so that they cannot be viewed from the Android smartphone choose [No].

Choose [Yes] to use an Android smartphone to send images from the camera to the Android smartphone.

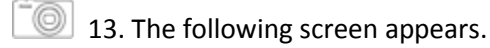

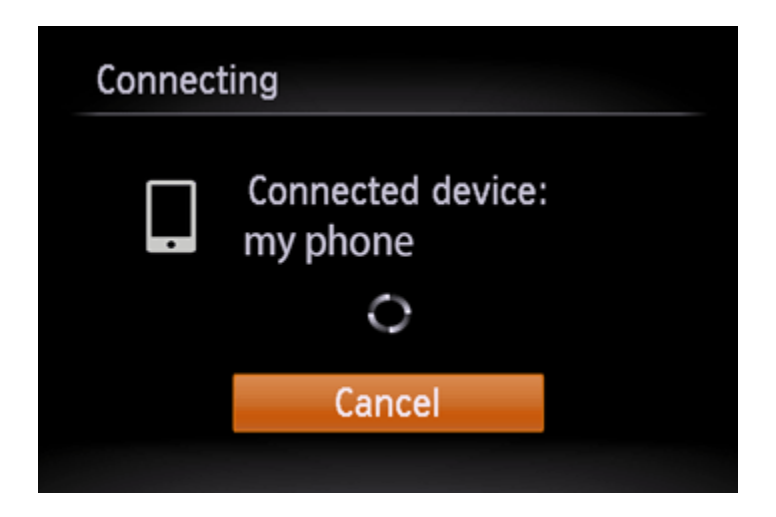

 $\Box$  14. Once you have connected to the Android smartphone, a screen like the one below will appear.

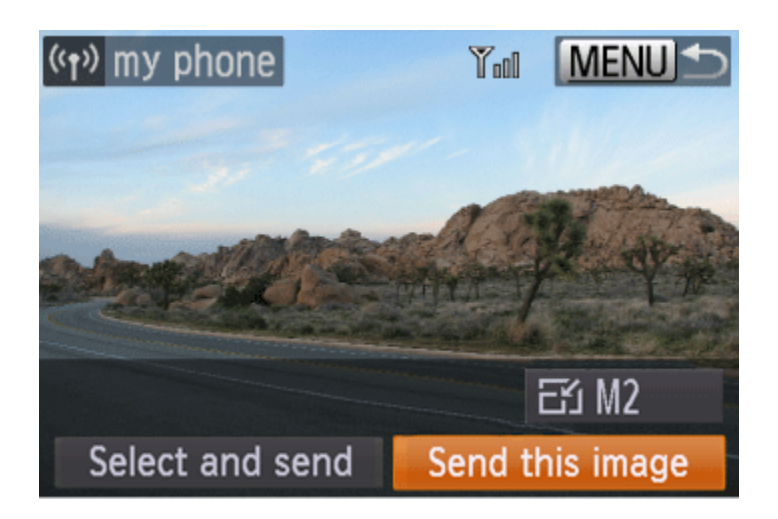

### **NOTE**

- You can connect to Android smartphones that you have already connected to by choosing them on the [Select a Device] screen in step 8.
- After you have accessed the Wi-Fi menu once, you can access it again by pressing the  $\langle (\pmb{\gamma}) \rangle$ button. The recent target device is listed first, so you can easily connect again by pressing the <  $\triangle \times \blacktriangledown$  > buttons to choose it. To add a new device, display the device selection screen by pressing the  $\langle \blacktriangleleft \rangle$  > buttons, and then configure the setting. If you prefer not to display

recent target devices, press the <MENU> button, and on the  $\begin{bmatrix} 0 & 0 \\ 0 & 1 \end{bmatrix}$  tab, choose [Wi-Fi Settings] > [Target History] > [Off].

- The image quality level for movies that can be sent may differ depending on the Android smartphone. Refer to the instruction manual provided with your Android smartphone for details.
- To add multiple smartphones, repeat the above procedures starting from step 7.
- To change privacy settings for smartphones added to the list, choose the smartphone whose settings you want to change from [Edit a Device] in step 8, and then choose [View Settings].

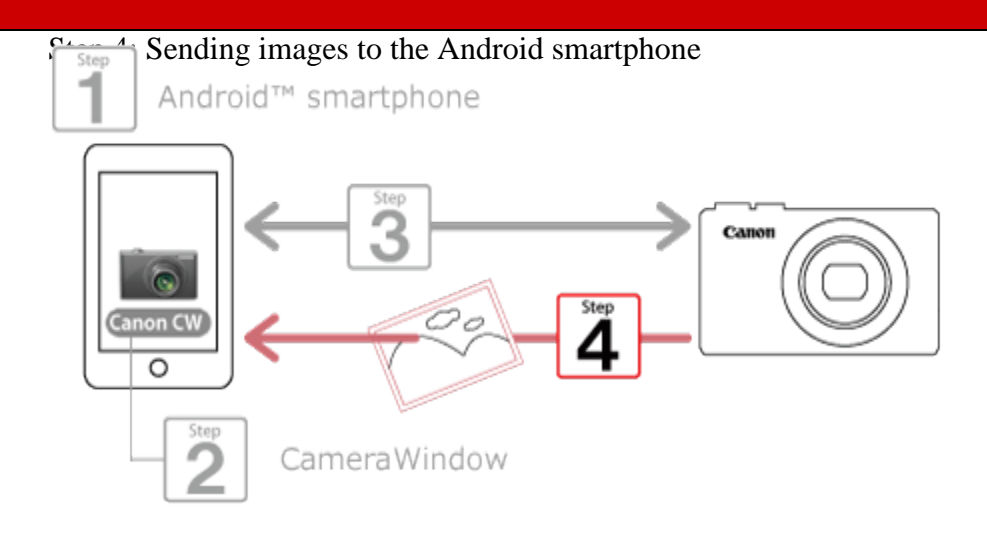

1. Press the <<>>>>buttons to choose [Select and send], and then press the <FUNC./SET>( $\circled{B}$ ) button.

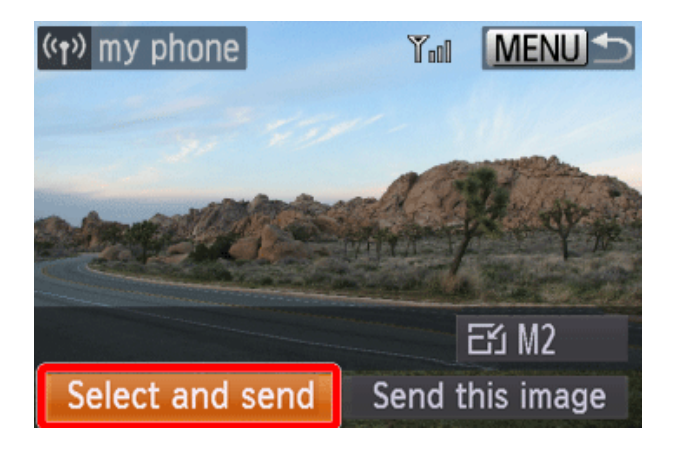

 $\left[\begin{array}{ccc} \bullet & \bullet \\ \bullet & \bullet \end{array}\right]$  2. The following screen appears.

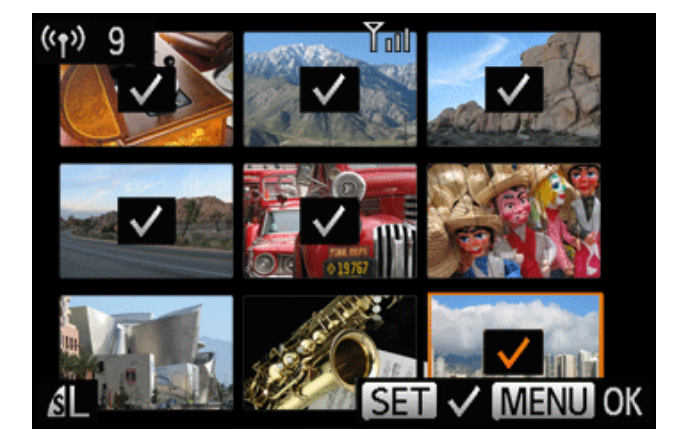

- Press the < $\blacktriangle$  >  $\blacktriangledown$  >< $\blacktriangledown$  > buttons to choose an image to send, and then press the  $\le$ FUNC./SET> $\binom{f(x)}{g(x)}$  button.  $\blacklozenge$  is displayed.
- To cancel selection, press the <  $\bigcirc$  button again. ( $\blacklozenge$ ) is no longer displayed.
- Repeat this process to choose additional images.
- After you finish choosing images, press the <MENU> button.

 $\overline{\bullet}$  3. The following screen appears.

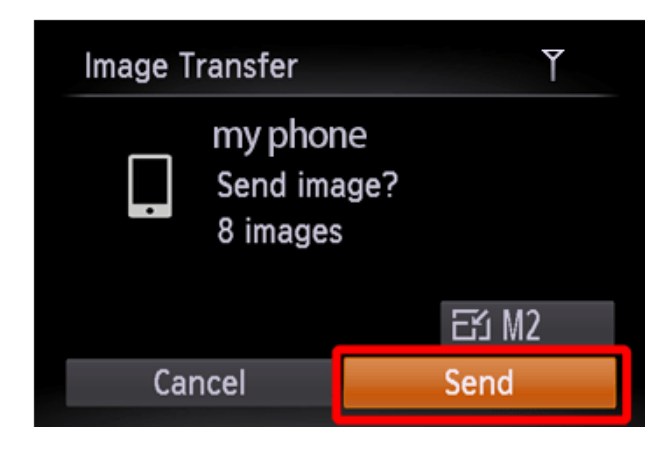

Press the  $\langle A \rangle \langle \mathbf{V} \rangle$   $\langle A \rangle \langle \mathbf{V} \rangle$  buttons to choose [Send] and then press the <FUNC./SET> ( $\binom{m}{m}$ ) button.

NOTE

- You can choose the resolution (size) of images to send in step 3.
- 4. To disconnect from the camera, press the < MENU> button, and after the confirmation message, press the  $\langle \blacklozenge, \blacktriangleright \rangle$  buttons to choose [OK], and then press the  $\langle \blacklozenge, \rangle$  button

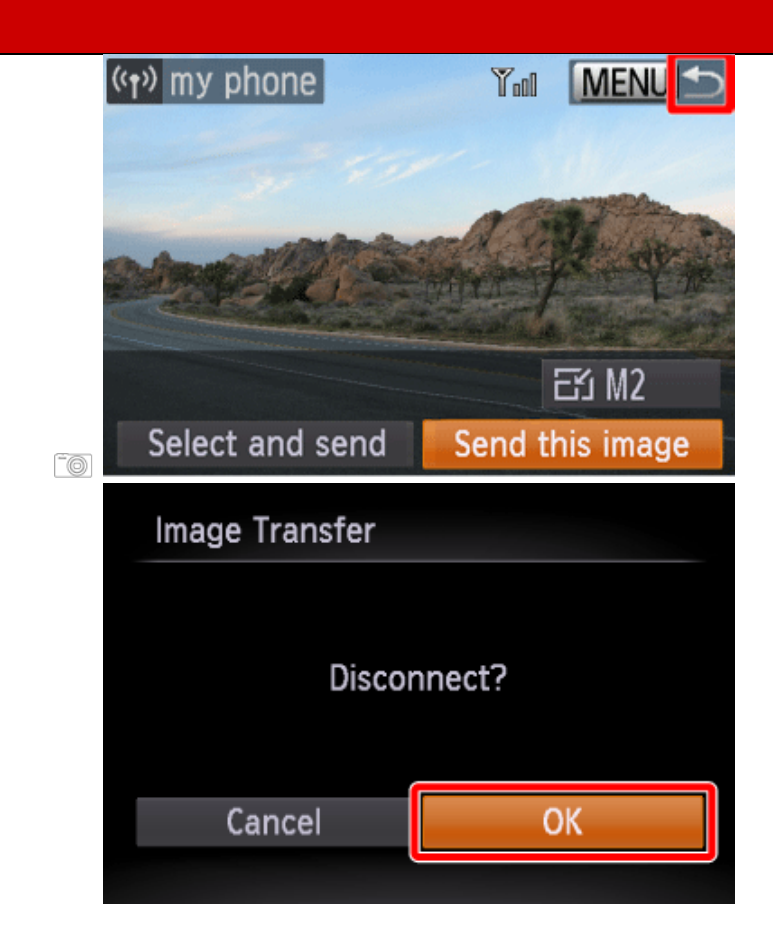

\*Android, and Google Play are trademarks of Google Inc.